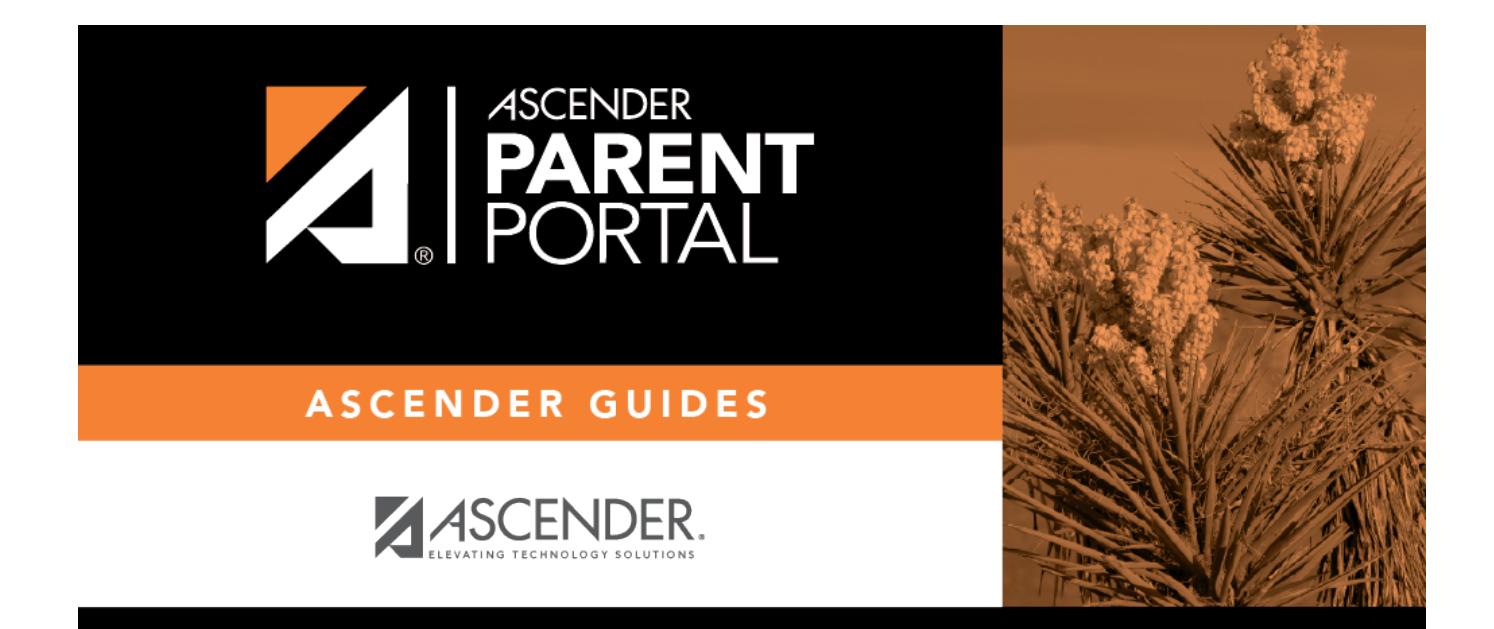

# **ASCENDER ParentPortal: District and Campus: Set Up ParentPortal**

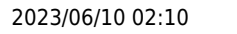

### **Table of Contents**

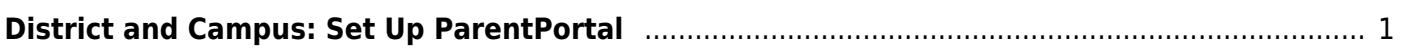

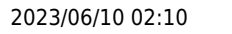

# **ParentPortal Admin: Enrollment, Registration, and Data Updates**

# <span id="page-4-0"></span>**District and Campus: Set Up ParentPortal**

Districts and campuses should follow these steps to set up and maintain ParentPortal settings.

#### [Prerequisites:](#page--1-0)

- Be sure you have considered and completed all steps in the [Overview & Before You Begin](https://help.ascendertx.com/parentportal/doku.php/academy/admin) list.
- You must have district-level administrative access the District Settings page.
- You must have district- or campus-level administrative access the Campus Settings page.
- 1. [Log on to ParentPortal as an administrator.](#page--1-0)

Administrator access to ParentPortal is accomplished by a separate Administrator Login page containing **adminLogin?distid=xxxxxx** in the application URL, where xxxxxx is the countydistrict ID.

From the Administrator Login page, type your administrative user name and password and click **Login**.

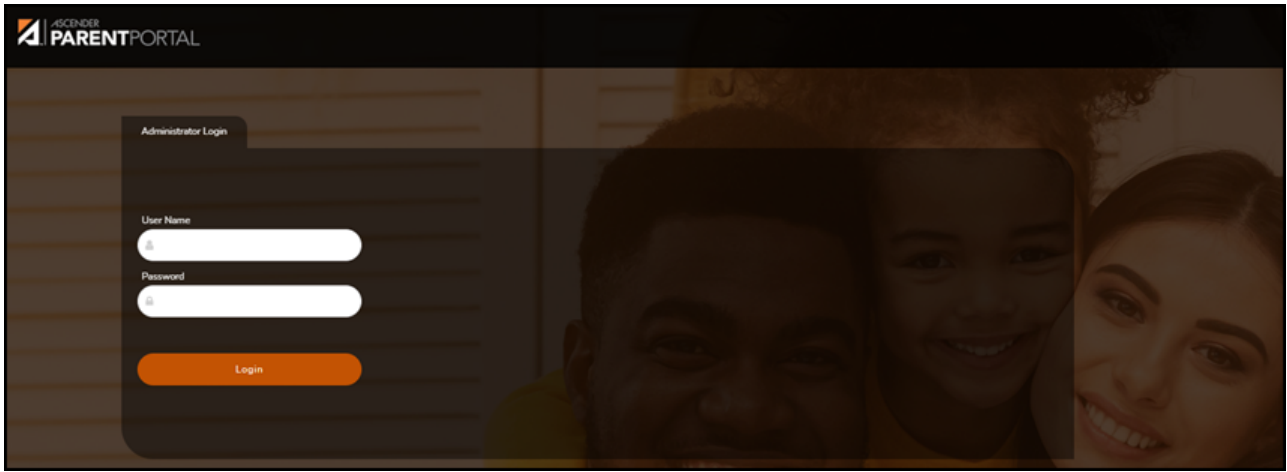

The Administrator website opens with User Settings as the default page.

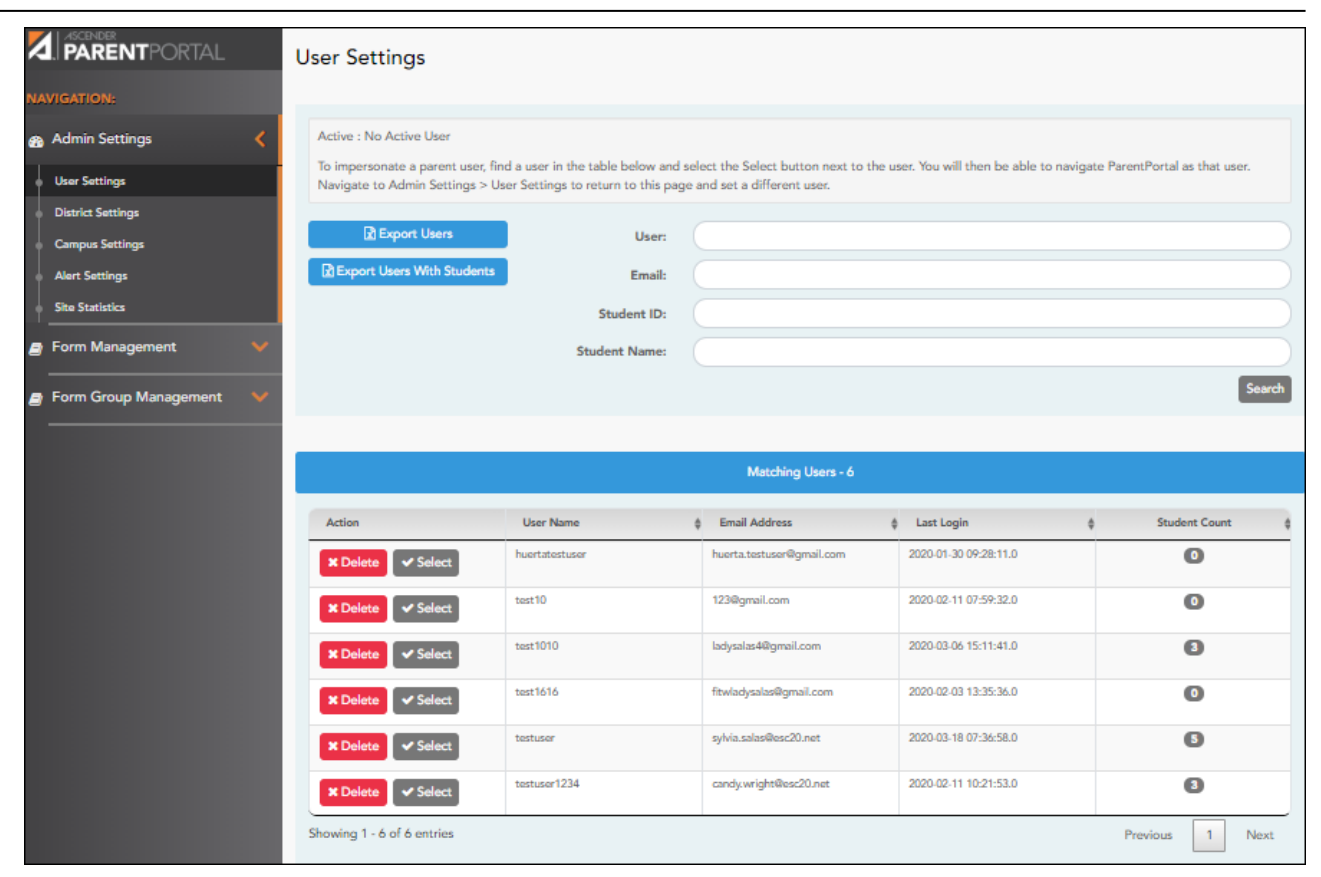

### 2. [Update district settings for ParentPortal.](#page--1-0)

### *ASCENDER ParentPortal Admin > Admin Menu > District Settings*

This page allows administrative users to manage the district-wide ASCENDER ParentPortal settings, such as site theme and security questions.

**NOTE:** Selections are automatically saved for most fields. Clicking **Save** is only required where indicated.

PP

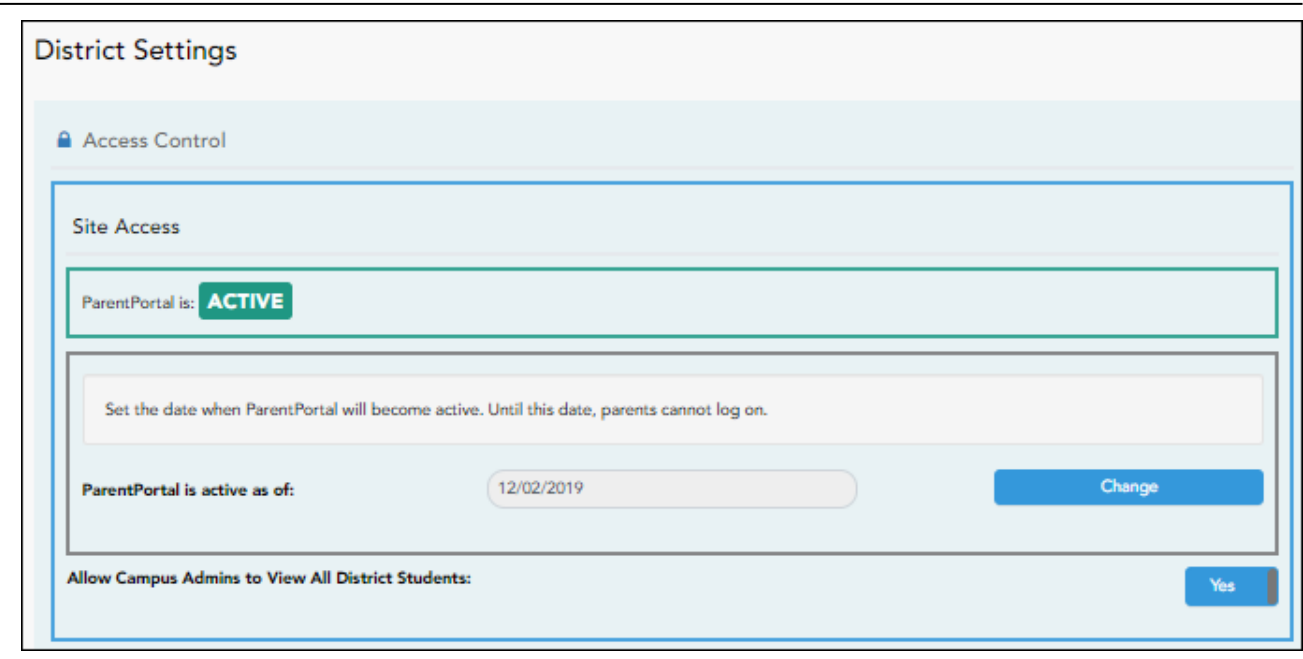

PP

### **Access Control**

### **Site Access:**

### **❏ Enable or disable access to ASCENDER ParentPortal.**

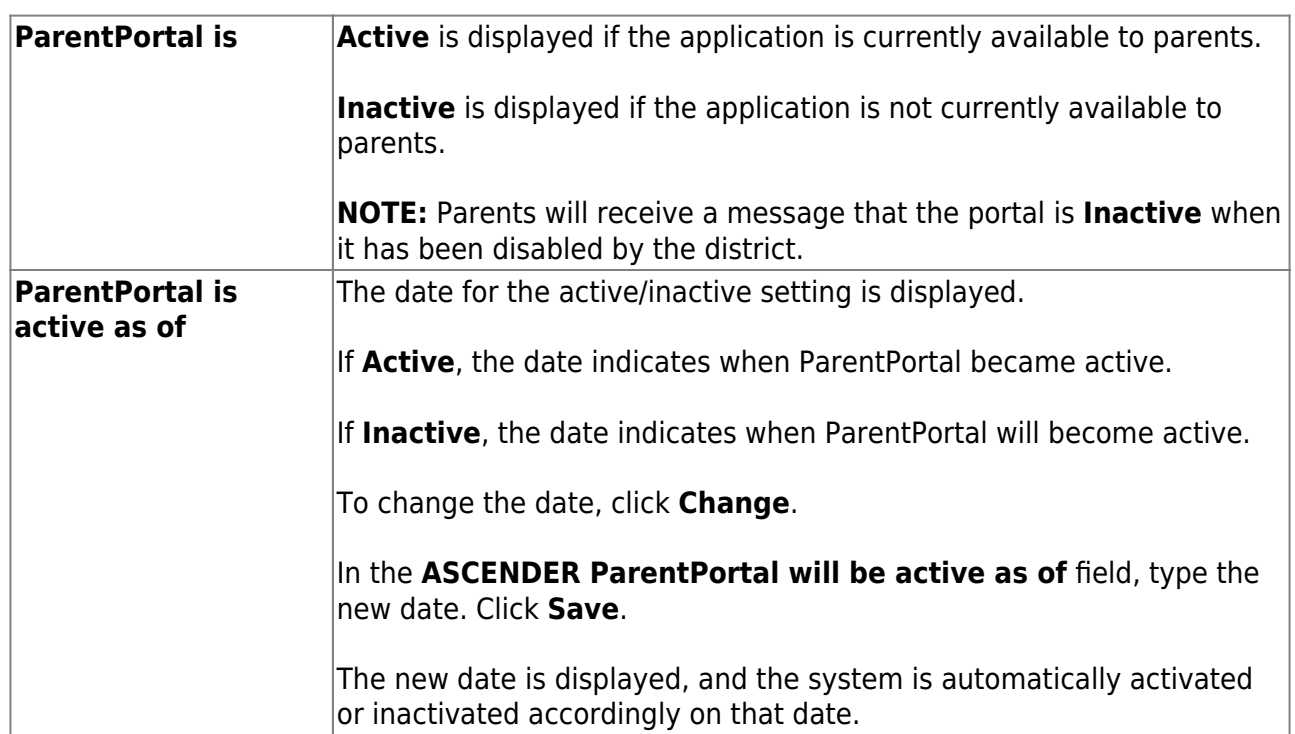

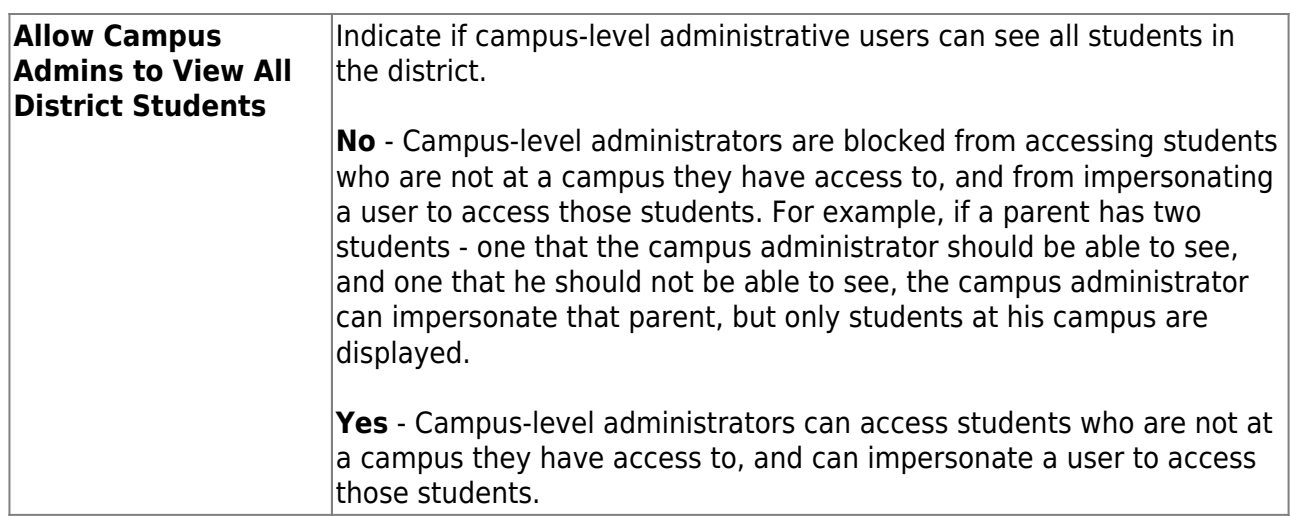

### **Display Access:**

### **❏ Determine what data is displayed to ParentPortal users.**

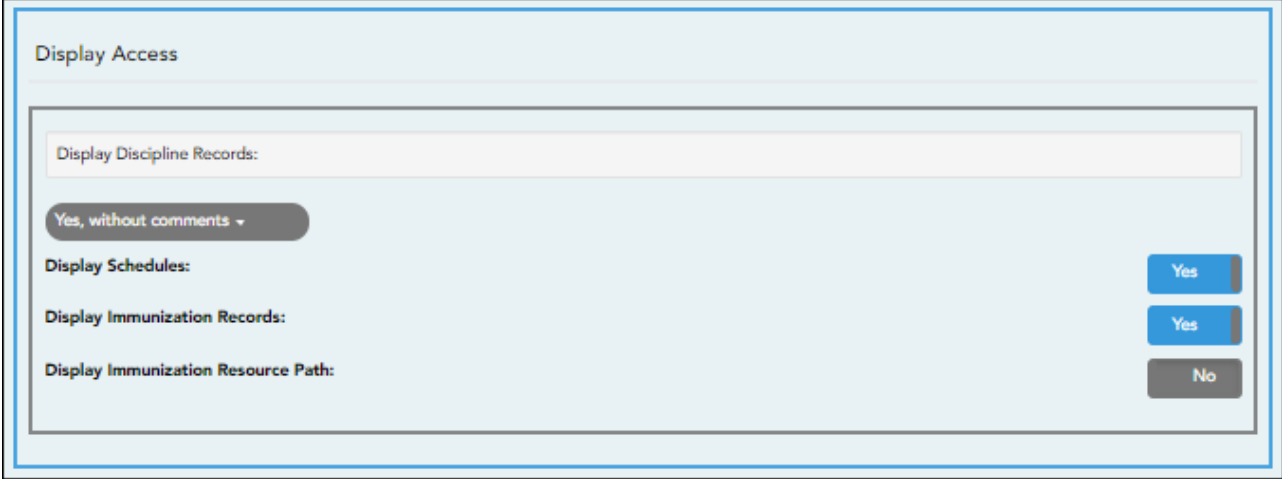

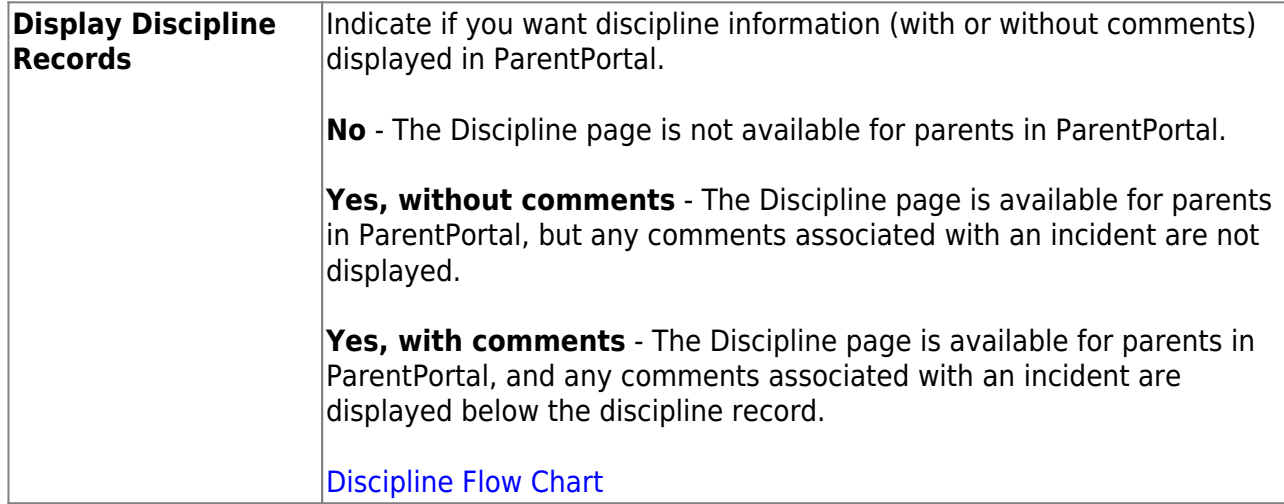

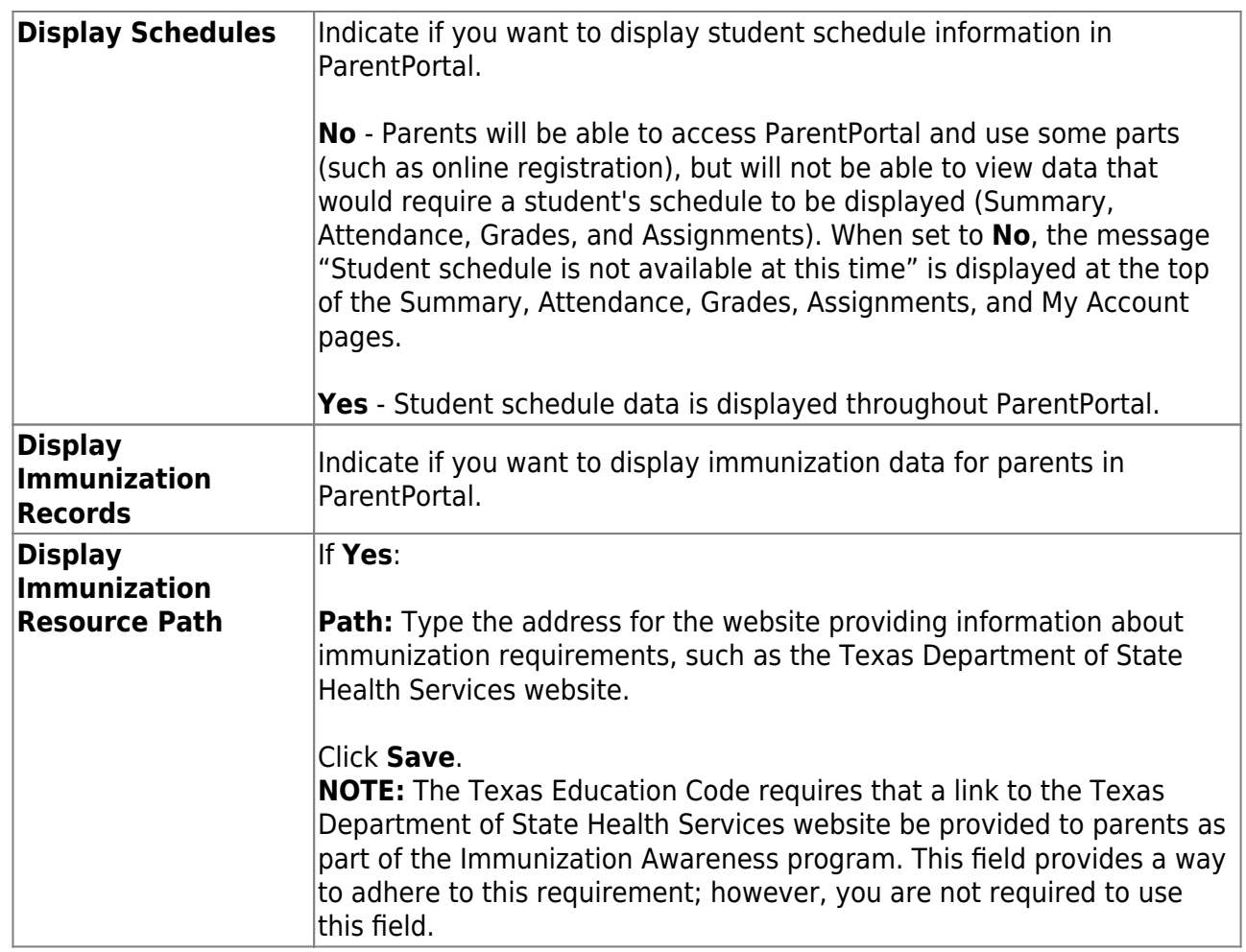

### **Site Resources**

### **Security Questions:**

**❏ Enter security questions that parent users can use to recover a user name or reset a password.**

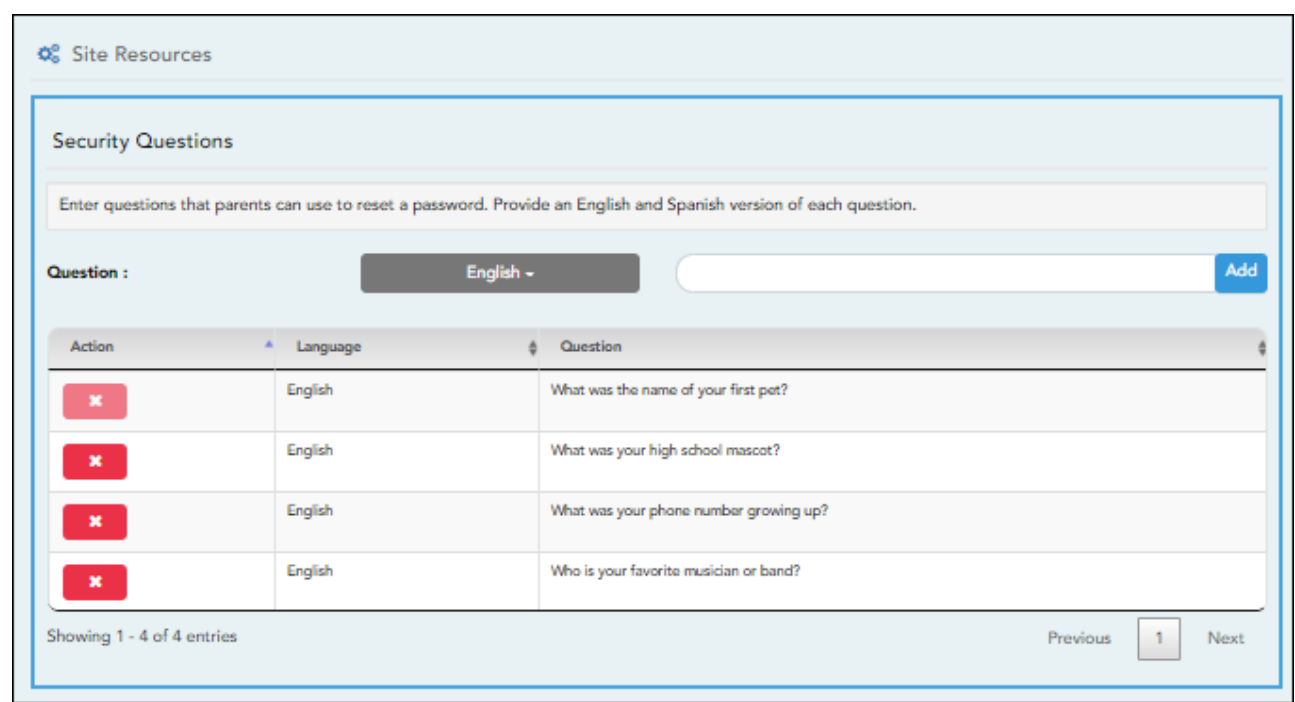

**Question** Select the language of the question. Type a question in the corresponding language that the user will answer.

❏ Click **Add**.

- $\circ$  New questions are displayed in the grid at the top of the list.
- o Once the page is refreshed, all questions are listed in alphabetical order.

 $\mathbf{x}$  $\overline{\phantom{a}}$ - Click to remove a question from the list.

**NOTE:** You cannot remove a question if it has a parent's answer associated with it.

### **District Links:**

**❏ Provide links to helpful websites. These links will be displayed on the Links page.**

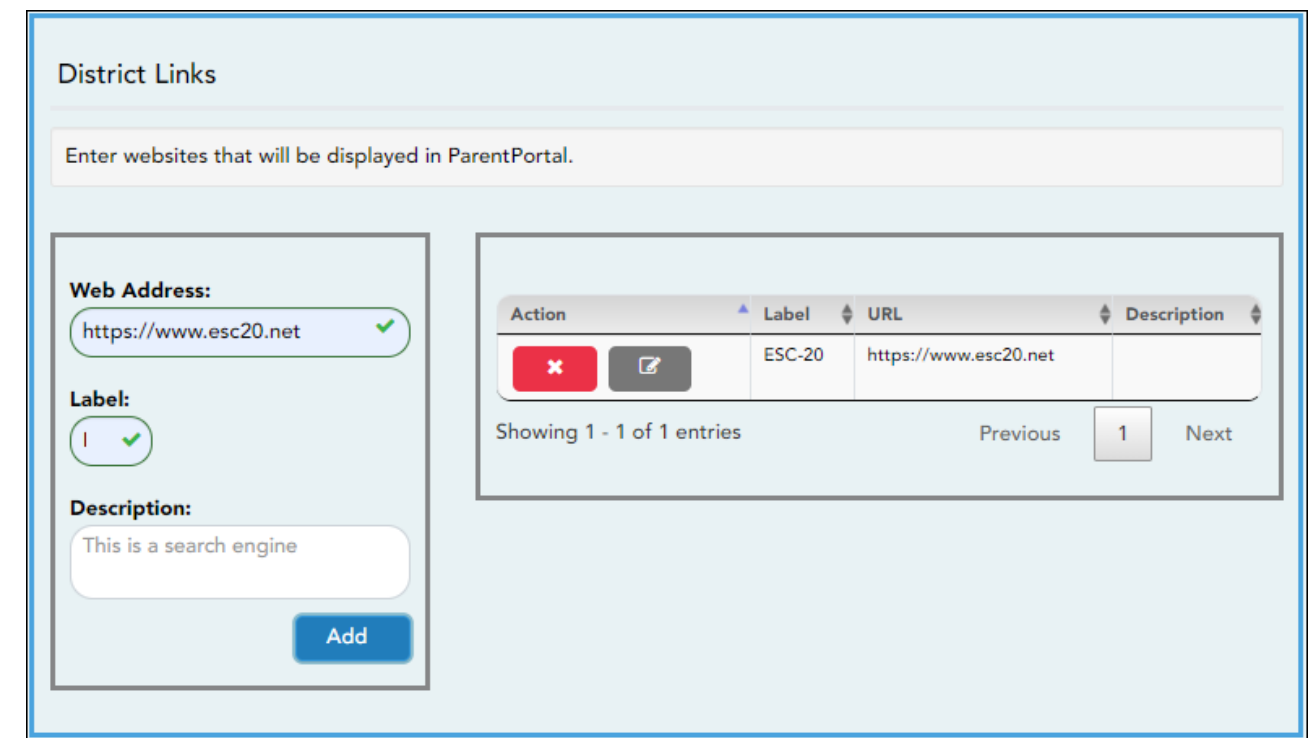

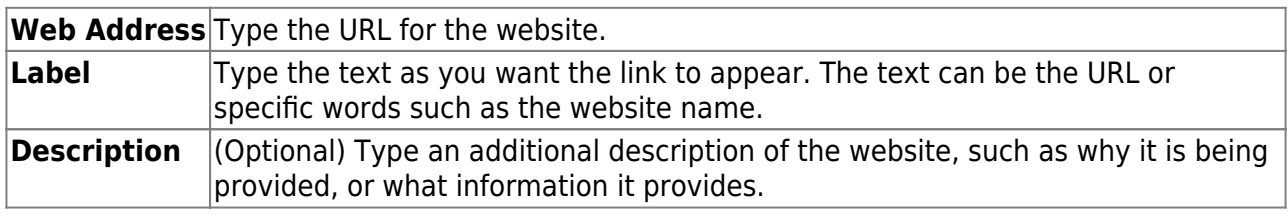

❏ Click **Add**.

❏ On the right:

 $\pmb{\times}$ - Click to stop displaying the link in ParentPortal.

You are prompted to confirm that you want to delete the link. Click **Yes**. The link is removed from the list.

 $\boxed{\mathbf{c}}$  . Click to modify the properties of the link.

A pop-up window opens allowing you to modify the properties. Click **Save Changes**.

### **Color Customization:**

**❏ Change the ASCENDER ParentPortal district-wide color scheme.**

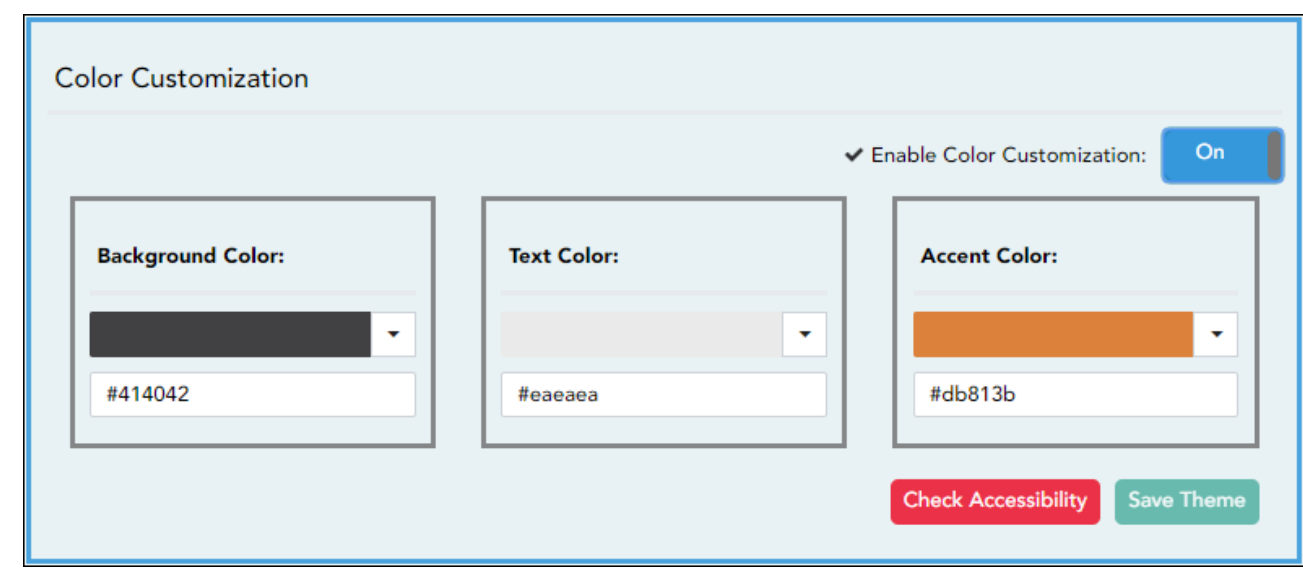

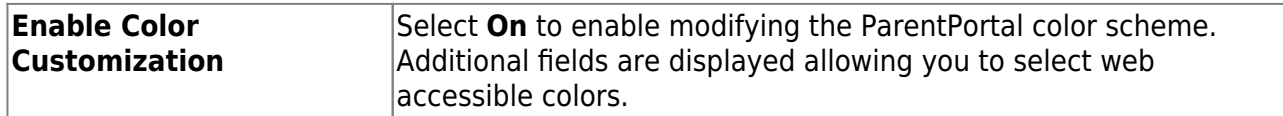

❏ For each color choice:

❏ Click the drop-down arrow to open the color palette.

❏ Click a color in the palette to select it, or enter the **Hex** code or **RGB** code.

❏ Click **Apply**.

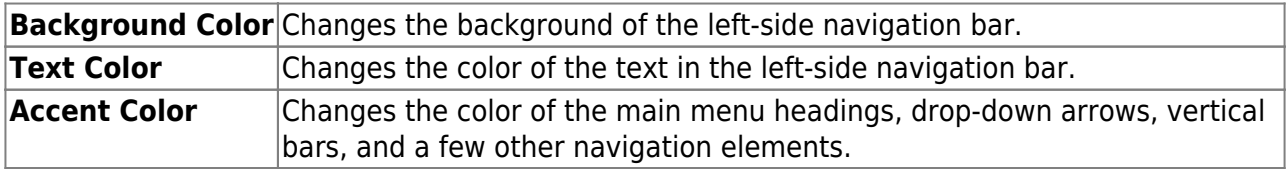

❏ When all colors have been selected, click **Check Accessibility** to confirm that your color selections meet ADA requirements. If not, make different selections.

#### ❏ Click **Save Theme**.

You cannot save a theme until you have checked its accessibility.

**NOTE:** To reset to the original colors, set **Enable Color Customization** to **No**.

3. [Update campus-level settings for ParentPortal.](#page--1-0)

### *ASCENDER ParentPortal Admin > Admin Settings > Campus Settings*

This page allows you to maintain campus-level settings for ParentPortal.

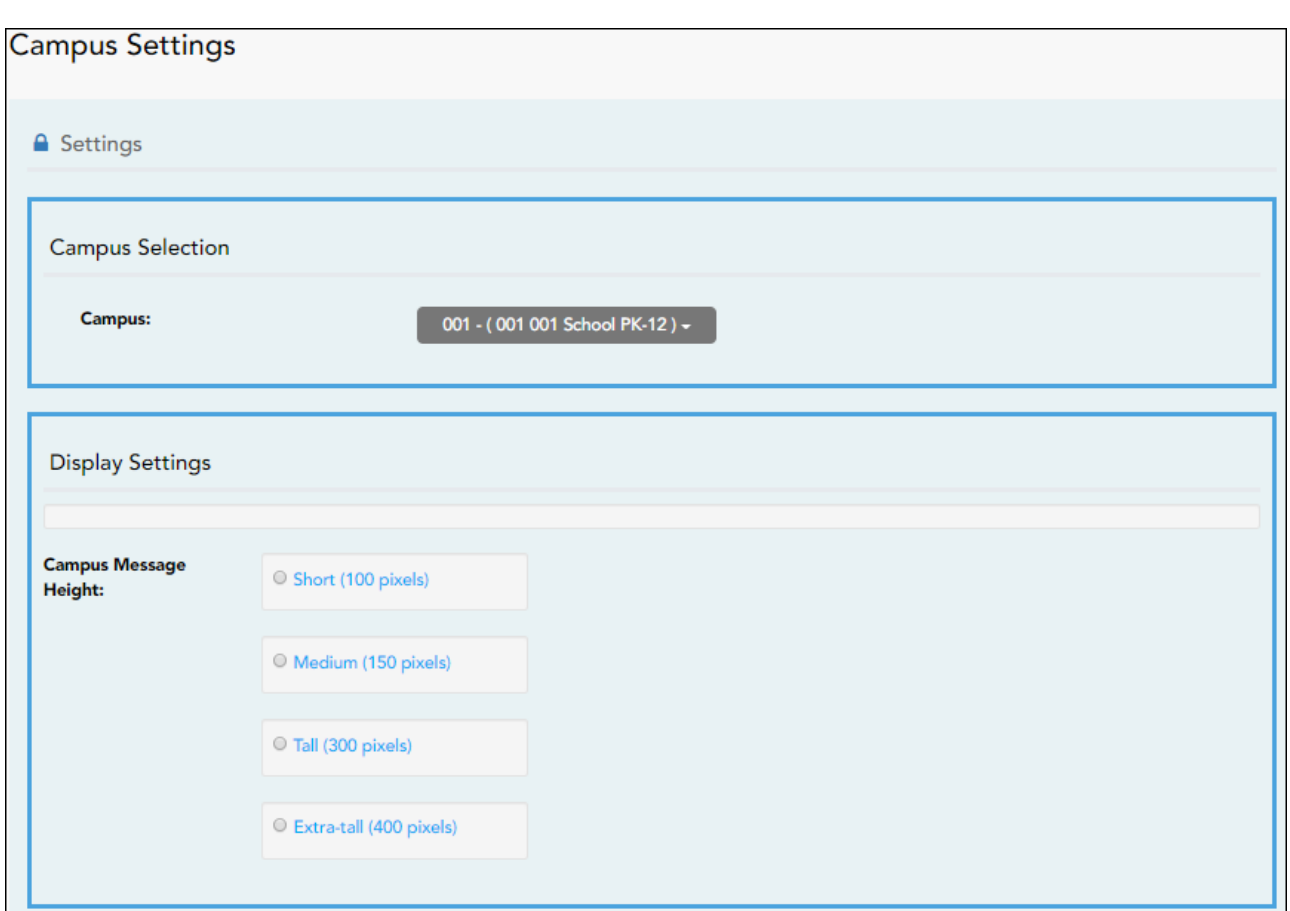

### **NOTES:**

• Selections are automatically saved. There is no **Save** button.

• If you are logged in as a multi-campus user, most of the following fields are not available.

### **Settings**

### **Campus Selection:**

**Campus** Select the campus you want to update settings for.

### **Display Settings:**

### **❏ Indicate how the Campus Notes should be displayed on the Summary Page in ParentPortal.**

The text for the campus notes are entered on *Registration > Maintenance > Parent Portal > Campus*.

Any notes entered are displayed on the Summary page, which is the first page displayed when a user logs on to ParentPortal.

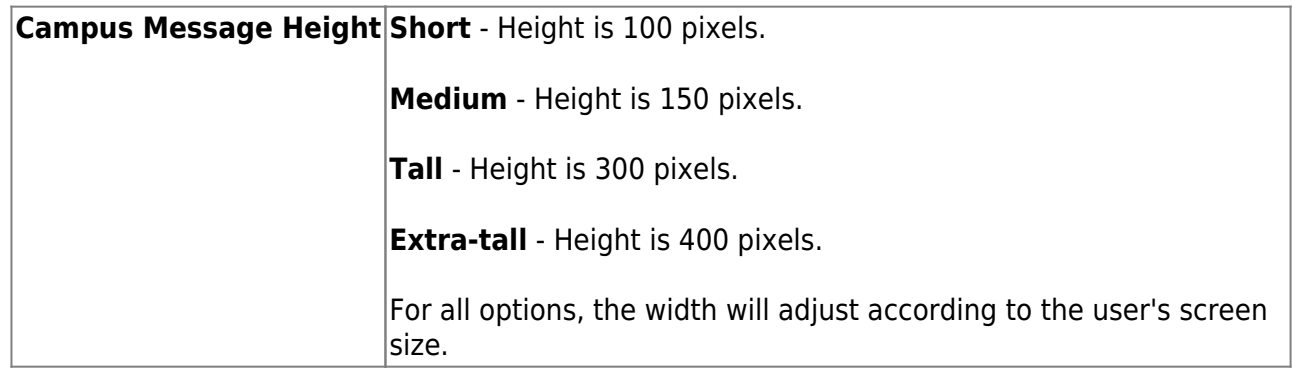

### 4. [Update alert and other settings for ParentPortal.](#page--1-0)

### *ASCENDER ParentPortal Admin > Admin Settings > Alert Settings*

This page allows you to set a district-level schedule for the parent alert messages, as well as several district-level security settings.

**Alerts** refers to the update that occurs in the system.

**NOTE**: Please contact your System Administrator if your district wants Alerts turned off.

**Notification** refers to the text or email message that is set to the parent as notification that there is an alert. Notifications do not have to go out at the same time the alert occurs.

### **Set Alerts**

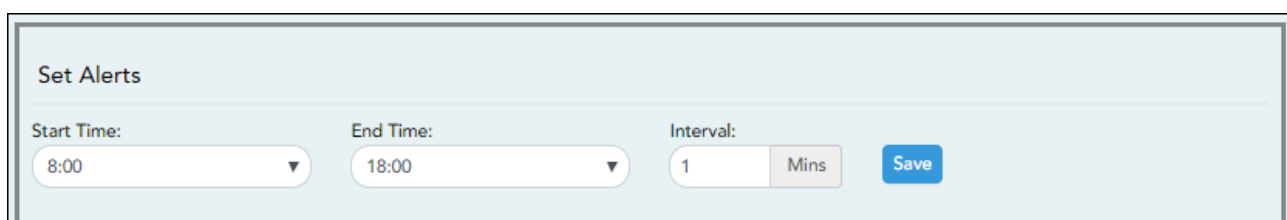

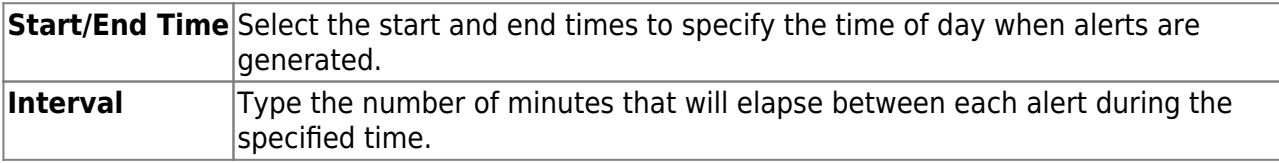

❏ Click **Save**.

### **Set Notifications**

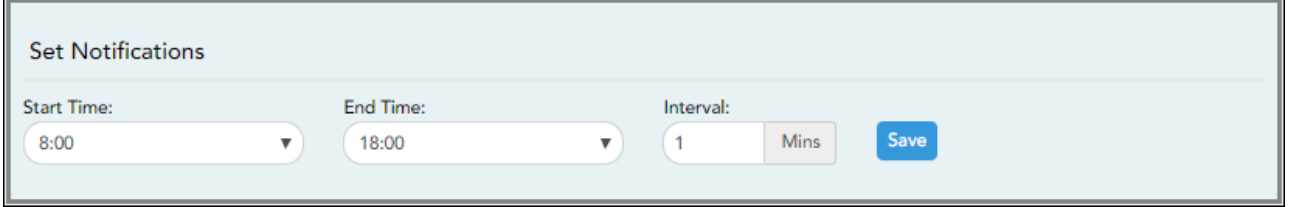

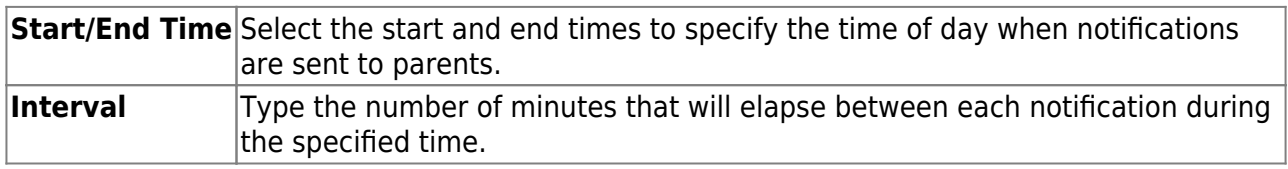

❏ Click **Save**.

### **ParentPortal Settings**

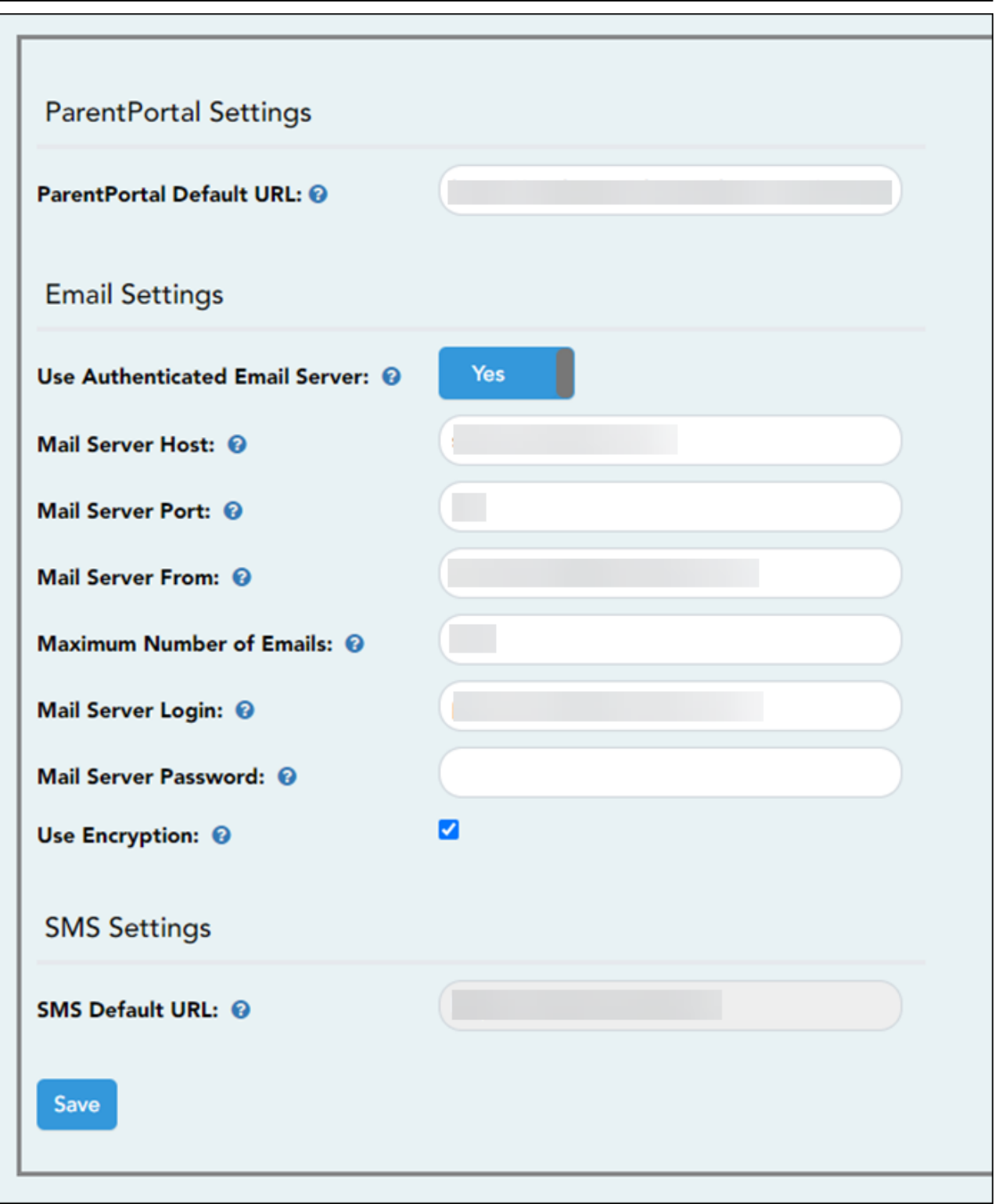

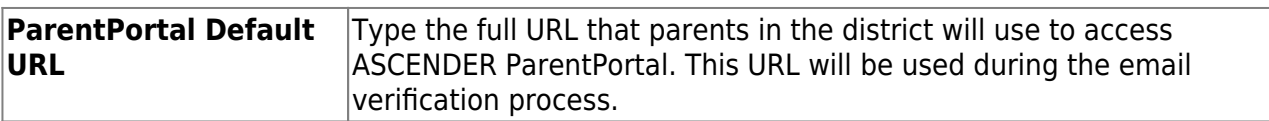

### ❏ Under **Email Settings:**

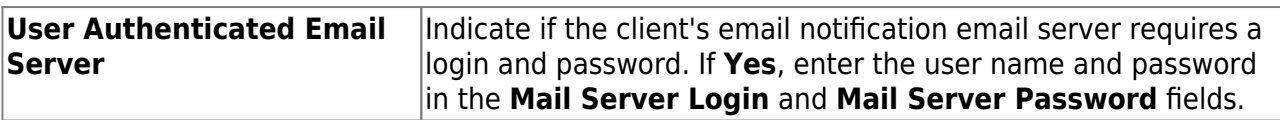

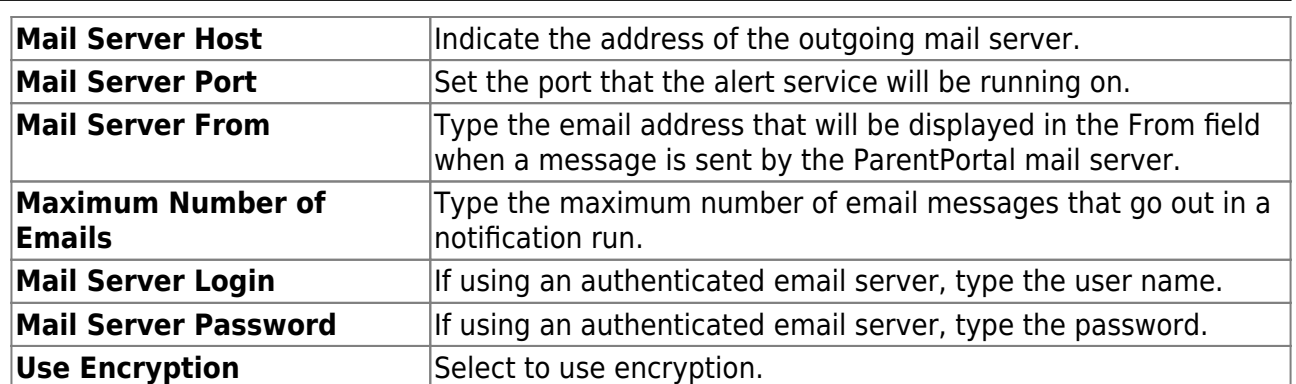

#### ❏ Under **SMS Settings:**

**SMS Default URL** Type the path used for text messages.

❏ Click **Save**.

### **Email Authentication Verification**

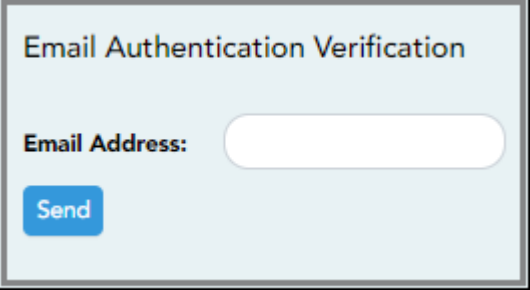

**Email Address** Type any email address you wish to test. This allows you to confirm that SMTP and other settings are set up correctly.

### ❏ Click **Send**.

If the email address is set up correctly, a message will be delivered to that email address indicating that it was verified and functioning properly.

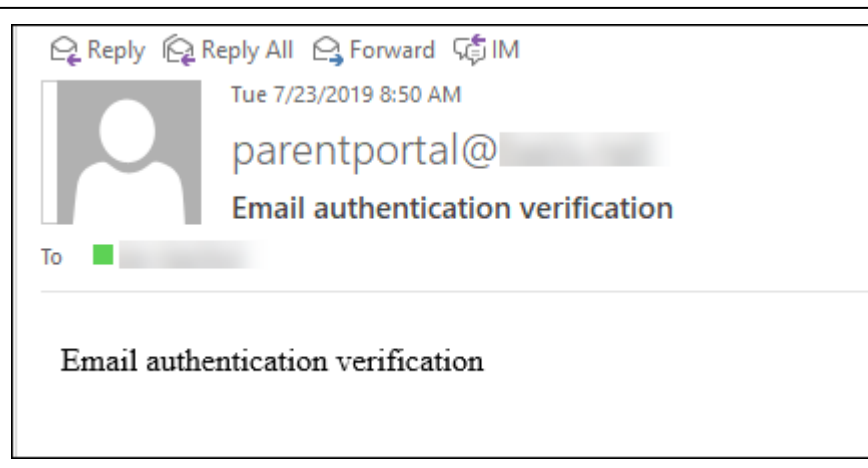

5. [View ParentPortal usage data.](#page--1-0)

### *ASCENDER ParentPortal Admin > Admin Menu > Site Statistics*

This page provides information about form usage across the district or campus, or for a specific parent/guardian, is displayed. Archived forms are not included in these counts.

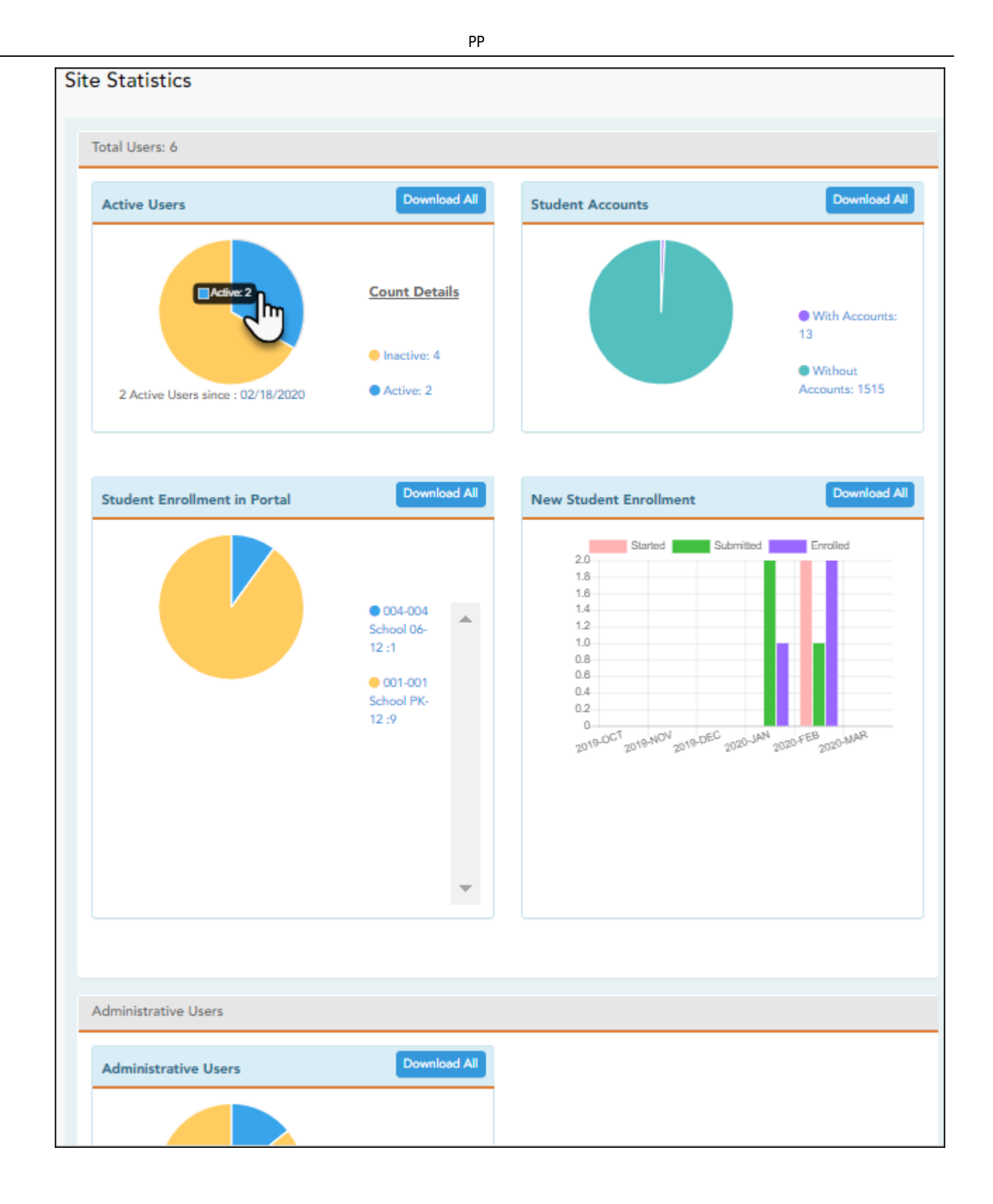

- Click each graph to view additional details.
- Click on sections of a graph or the adjacent legend to download a csv file containing details for a particular section.

The following information is displayed:

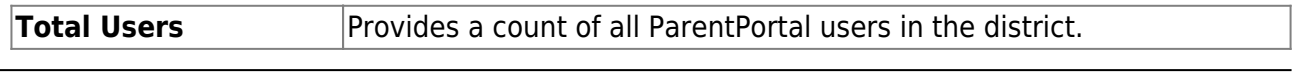

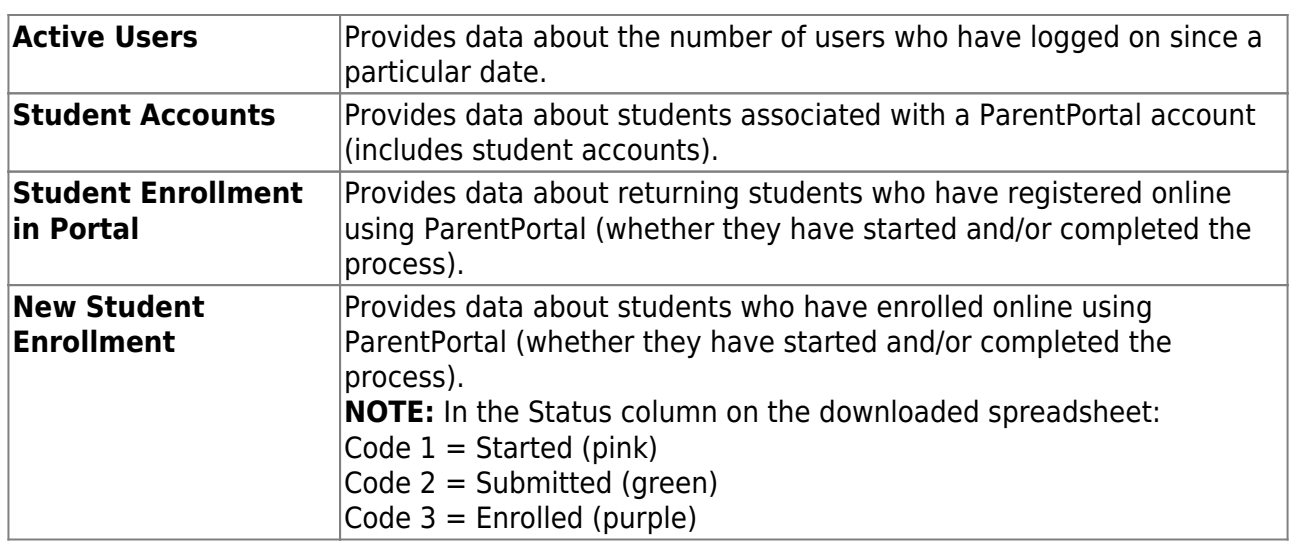

### **Administrative Users**

**Administrative Users** Provides counts of district-wide and campus-wide administrative users.

### 6. [Set an optional alert message.](#page--1-0)

An optional alert message can be displayed on the Login page. This message is displayed in a pop-up window, and the user must click **OK** to close the window.

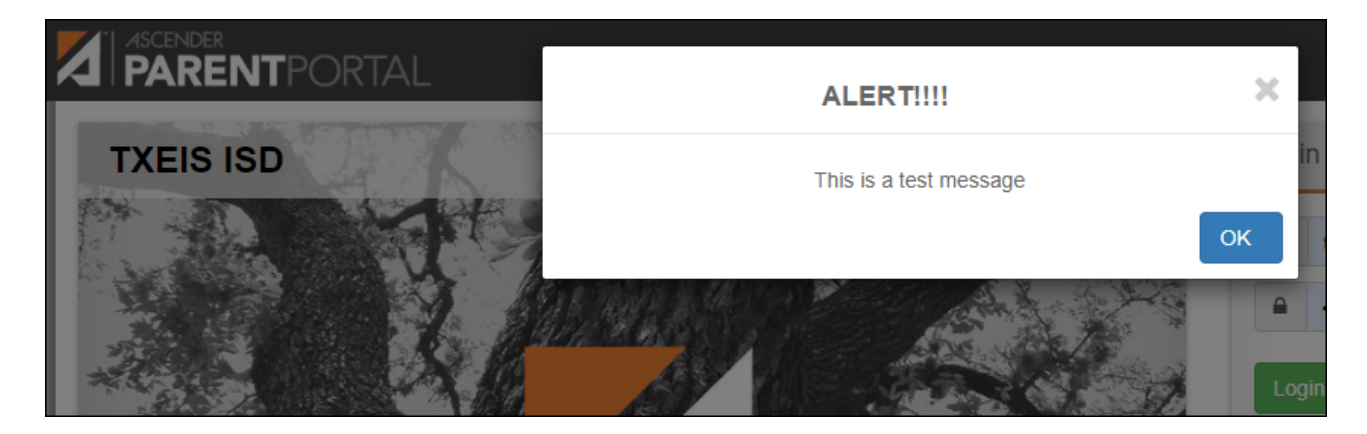

The message file (alert.txt) is located on the application server. Contact your technical administrator to enable, disable, or update the message.

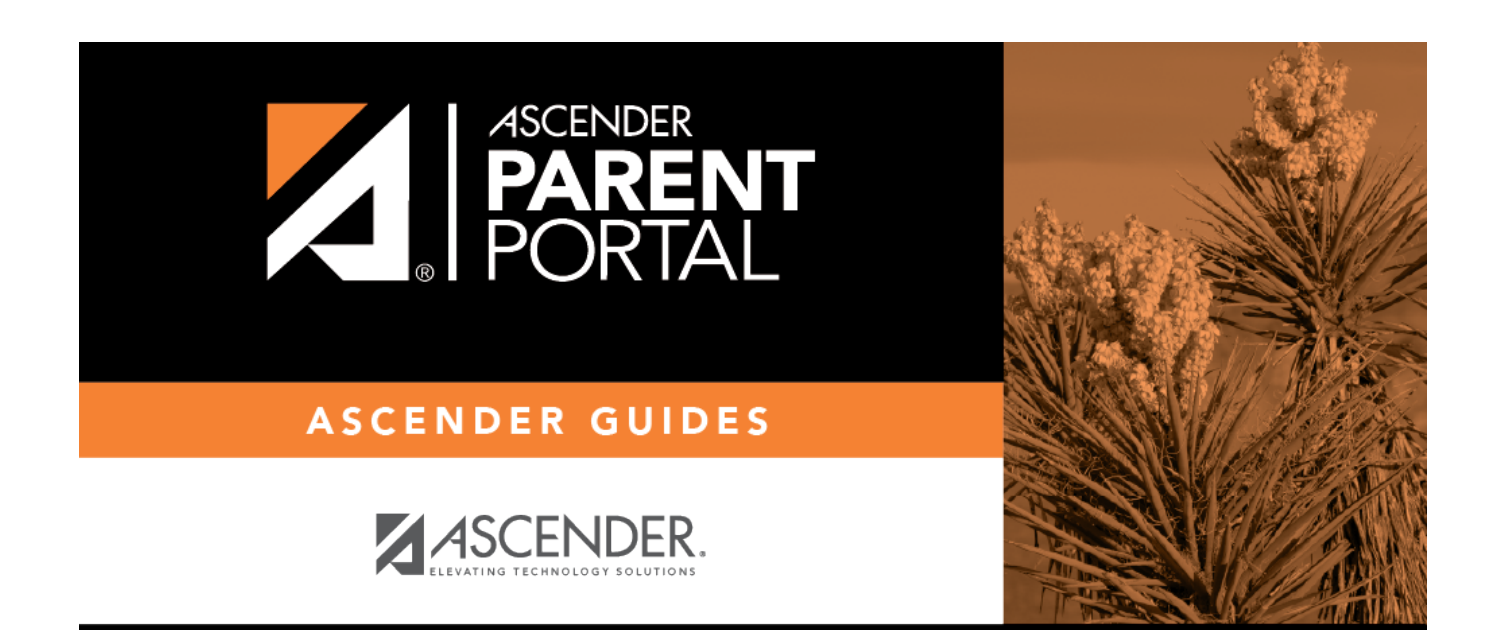

## **Back Cover**